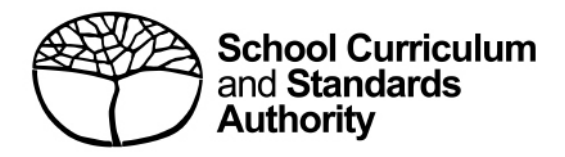

23/01/2024

# **Student Records Management System Student Records Management System**

School administrator's guide for dashboard navigation: School administrator's guide for dashboard navigation: international international

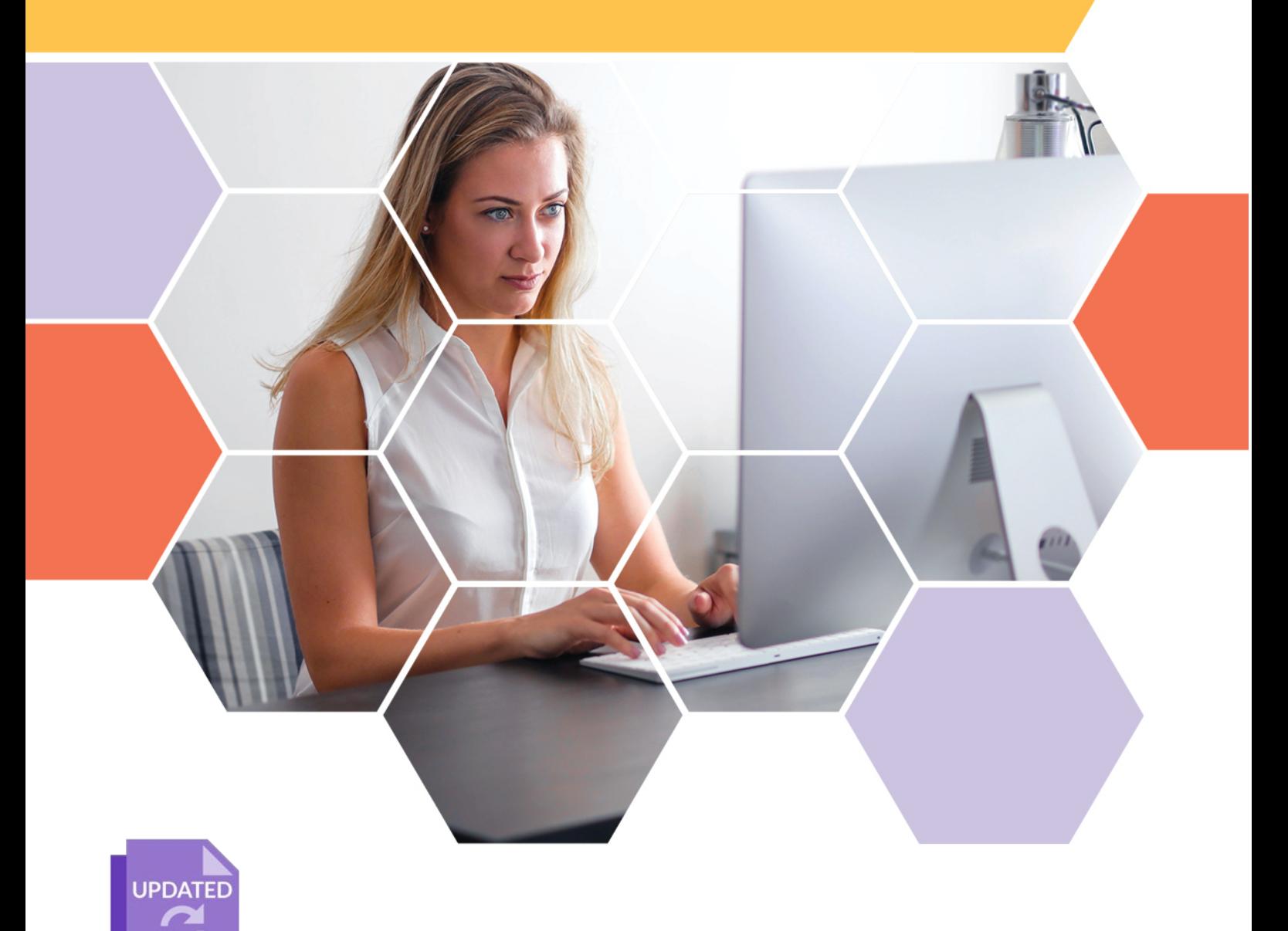

 $\mathcal{L}_{\mathcal{L}}$  external guide for online applications 1 set on  $\mathcal{L}_{\mathcal{L}}$ 

### **Acknowledgement of Country**

Kaya. The School Curriculum and Standards Authority (the SCSA) acknowledges that our offices are on Whadjuk Noongar boodjar and that we deliver our services on the country of many traditional custodians and language groups throughout Western Australia. The SCSA acknowledges the traditional custodians throughout Western Australia and their continuing connection to land, waters and community. We offer our respect to Elders past and present.

#### **Copyright**

© School Curriculum and Standards Authority, 2023

This document – apart from any third-party copyright material contained in it – may be freely copied, or communicated on an intranet, for non-commercial purposes in educational institutions, provided that the School Curriculum and Standards Authority (the SCSA) is acknowledged as the copyright owner, and that the SCSA's moral rights are not infringed.

Copying or communication for any other purpose can be done only within the terms of the *Copyright Act 1968* or with prior written permission of the SCSA. Copying or communication of any third-party copyright material can be done only within the terms of the *Copyright Act 1968* or with permission of the copyright owners.

Any content in this document that has been derived from the Australian Curriculum may be used under the terms of the [Creative Commons Attribution 4.0 International licence.](https://creativecommons.org/licenses/by/4.0/)

School Curriculum and Standards Authority

Street address: 303 Sevenoaks Street CANNINGTON WA 6107 Postal address: PO Box 816 CANNINGTON WA 6987 Phone: +61 8 9273 6300 General email: [info@scsa.wa.edu.au](mailto:info@scsa.wa.edu.au) Web: [www.scsa.wa.edu.au](http://www.scsa.wa.edu.au/)

Cover photo credit: Andrea Piacquadio via Pexels

# **Contents**

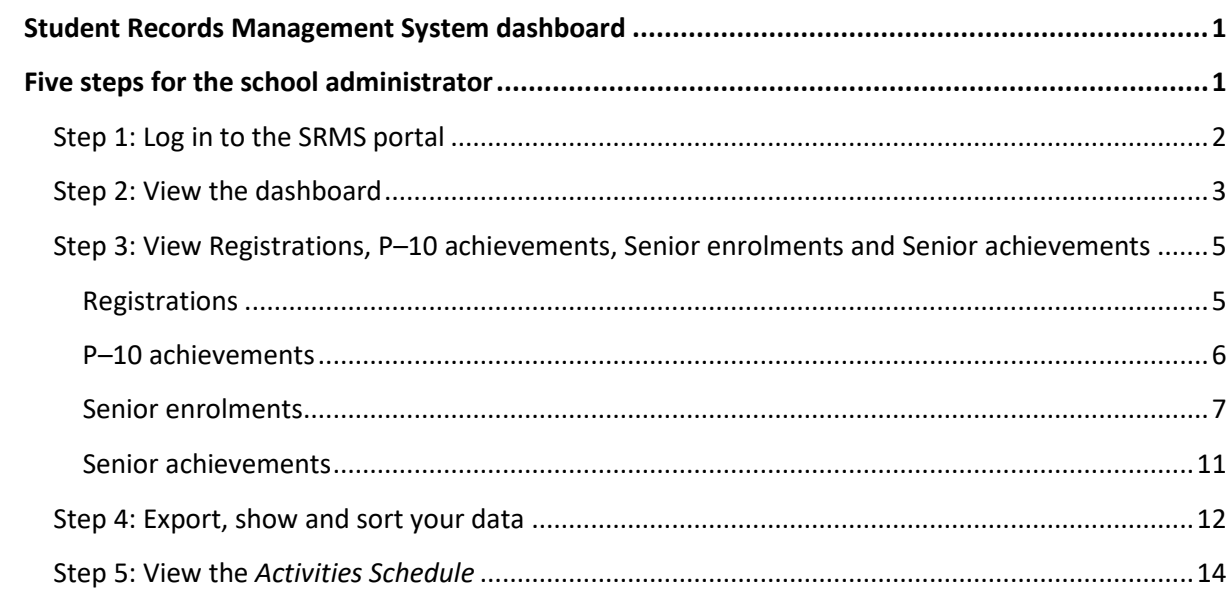

# <span id="page-3-0"></span>**Student Records Management System dashboard**

The School Curriculum and Standards Authority (the SCSA) has developed the Student Records Management System (SRMS) to meet its legislated functions for all Kindergarten to Year 12 (K–12) students and schools in Western Australia and international schools licensed by the SCSA to deliver Western Australian curriculum programs. The SRMS will manage K–12 student records effectively and improve the SCSA's service delivery to schools and students.

The SRMS dashboard is an interactive monitoring tool that offers many new features and improved functionality for schools. The dashboard provides schools with a live status of the number of registrations, offerings, enrolments and achievements that the school has uploaded to the Student Information Records System (SIRS) and the corresponding missing achievements. This will help schools fulfil their commitments and meet the SCSA's deadlines in a timely manner.

Using the SRMS dashboard, schools can view data about all year groups and curriculum areas, and examine details about individual students. This interactive environment is easy to navigate and more informative for schools when uploading and viewing data compared to a static dashboard.

This user guide is for school administrators who will be navigating the SRMS and checking their school's data uploads.

For information about additional SRMS functionality, please refer to the other SRMS user guides.

# <span id="page-3-1"></span>**Five steps for the school administrator**

Step 1: Log in to the SRMS portal

- Step 2: View the dashboard
- Step 3: View Registrations, P–10 achievements, Senior enrolments and Senior achievements
- Step 4: Export, show and sort your data
- Step 5: View the *Activities Schedule*

### <span id="page-4-0"></span>**Step 1: Log in to the SRMS portal**

Log in to the SRMS portal [\(https://srms.scsa.wa.edu.au\)](https://srms.scsa.wa.edu.au/)**.**

The first time you log in, click on and read the login instructions (highlighted below). Contact your school administrator if you have not received the email with the link, or if your link has expired.

Enter your work email address and password in the Non-government school login panel.

Tick the check box (highlighted below) to show that you have read and understand the terms of use.

Click on the **Login** button (highlighted below) to enter the SRMS portal.

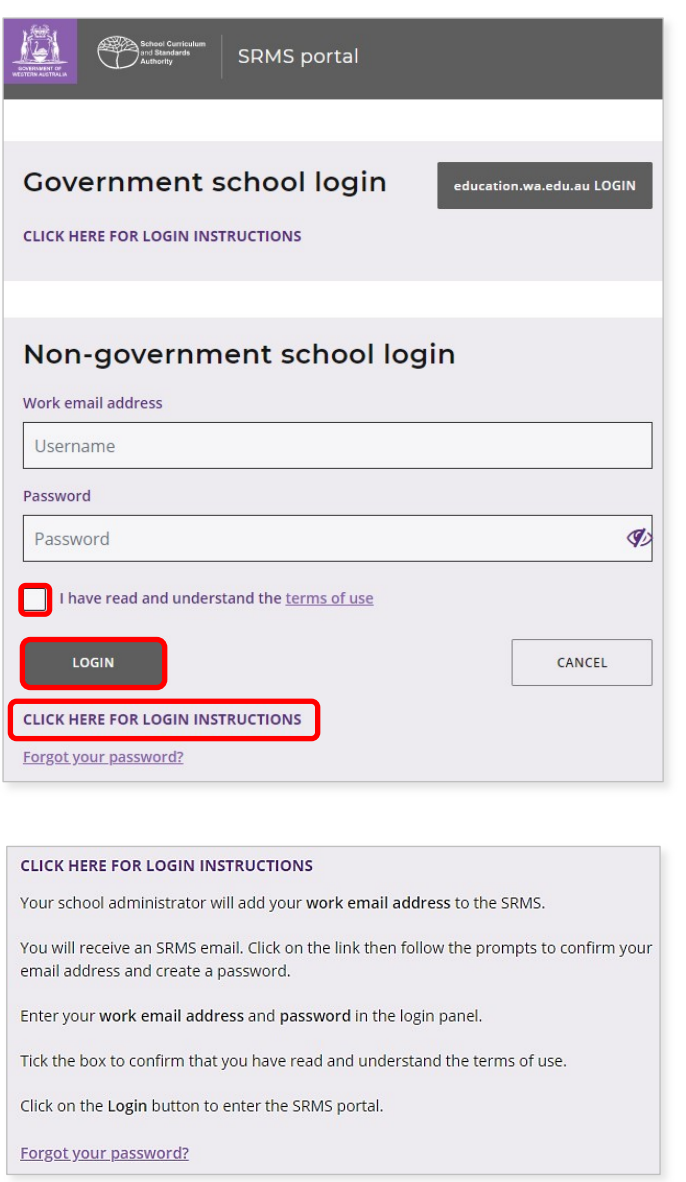

If you have forgotten your password, click on **Forgot your password?**

Enter your work email address and tick the check box to confirm that you are not a robot. You will be prompted to select images as part of the verification process, then invited to choose another password.

### <span id="page-5-0"></span>**Step 2: View the dashboard**

Wait a few moments for the **Home** screen to load. You will see your personalised SRMS dashboard.

Above the purple navigation bar, you will see the **Admin login ID** and the four-digit provider code and name of your school (de-identified example highlighted below).

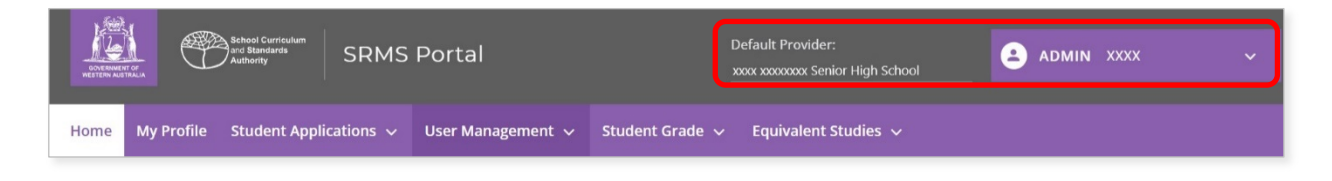

If these details are incorrect, contact the SCSA's Data Services team[: dataservices@scsa.wa.edu.au.](mailto:dataservices@scsa.wa.edu.au)

The dashboard overview consists of five tabs: **Summary**, **Registrations**, **P–10 achievements**, **Senior enrolments** and **Senior achievements**, as shown in the screenshot below.

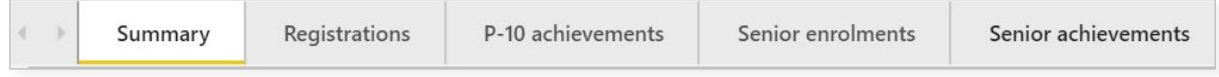

The **Summary** screen (highlighted below) displays five panels, which show your school's data and includes information displayed under the following headings: **Select a provider**, **Registrations**, **P–10 missing achievements**, **Senior offerings and enrolments**, and **Senior missing achievements**.

Click on the **Hide** button (highlighted below) to hide the **Senior missing achievements**. Click on the **Show** button (highlighted below) to display these again.

This **Summary** screen is dynamic, so it will update with new information each time you complete data uploads in SIRS.

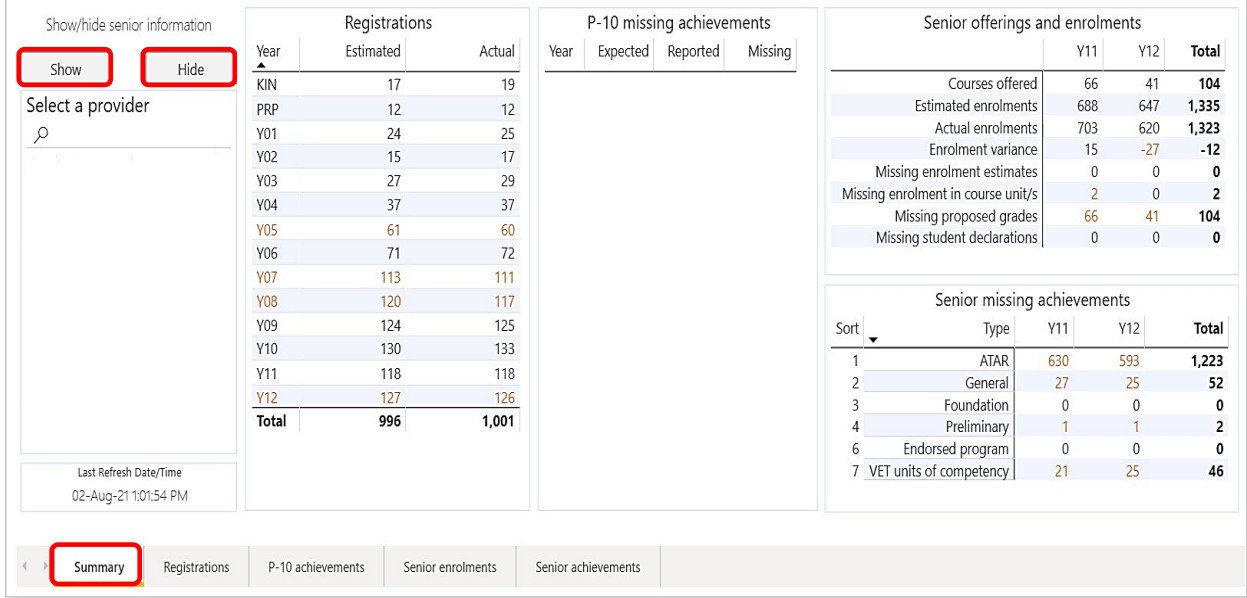

Show/hide senior information Show Hide Select a provider  $\mathcal{P}$  Search 19-Jan-21 3:33:06 PM

You will see the **Provider code** and **Provider name** of your school.

Note: due to the frequent data uploads by schools to SIRS and consequential updates by the SRMS, the latest refresh date and time are shown in this panel to assist you. The screen refreshes every 30 minutes.

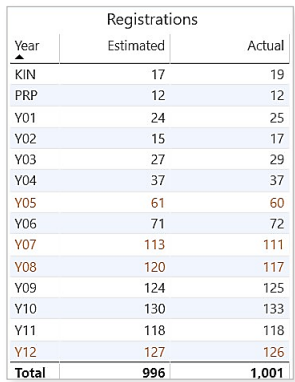

**Registrations** indicates the current status of the school's estimated and actual registrations for each year group, with the missing information shown in orange.

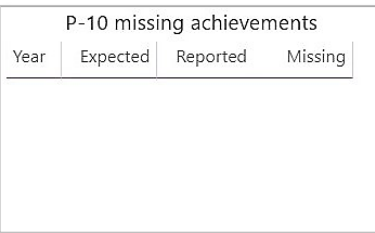

**P–10 missing achievements** indicates the number of grades to be reported at each year level, with the missing information shown in orange. The SCSA is continuing with a trial of the P-10 achievements upload process.

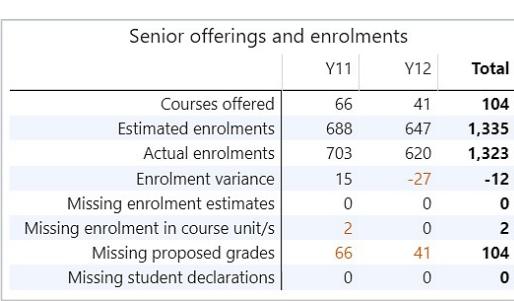

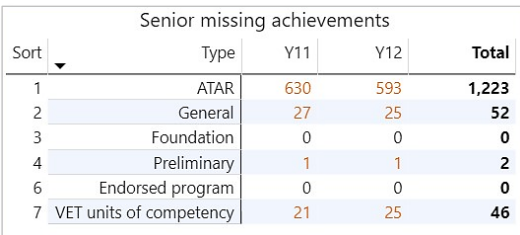

**Senior offerings and enrolments** indicates the course offerings, estimated and actual enrolments, and the enrolment variance, with the missing information shown in orange. The missing enrolment in course unit/s represents missing course enrolments. You will also see the missing proposed grades and missing student declarations, with the missing information shown in orange, and totals in bold.

**Senior missing achievements** indicates the achievements yet to be uploaded to SIRS for each course type, with the missing information shown in orange, and totals in bold.

## <span id="page-7-0"></span>**Step 3: View Registrations, P–10 achievements, Senior enrolments and Senior achievements**

Click on the **Registrations**, **P–10 achievements**, **Senior enrolments** and **Senior achievements** tabs to view the information in each section.

### <span id="page-7-1"></span>**Registrations**

Click on the **Registrations** tab in the grey toolbar (highlighted below) to see all registered students at your school.

Note: students' WA student number, family name and given name are not shown in the example below, but you will see these details in the SRMS portal.

You will see a summary of the registrations, which can be filtered by **year group** (highlighted below), with the **Estimated** and **Actual** numbers displayed. These numbers are shown in orange to alert you to this difference, but you may not need to take any action.

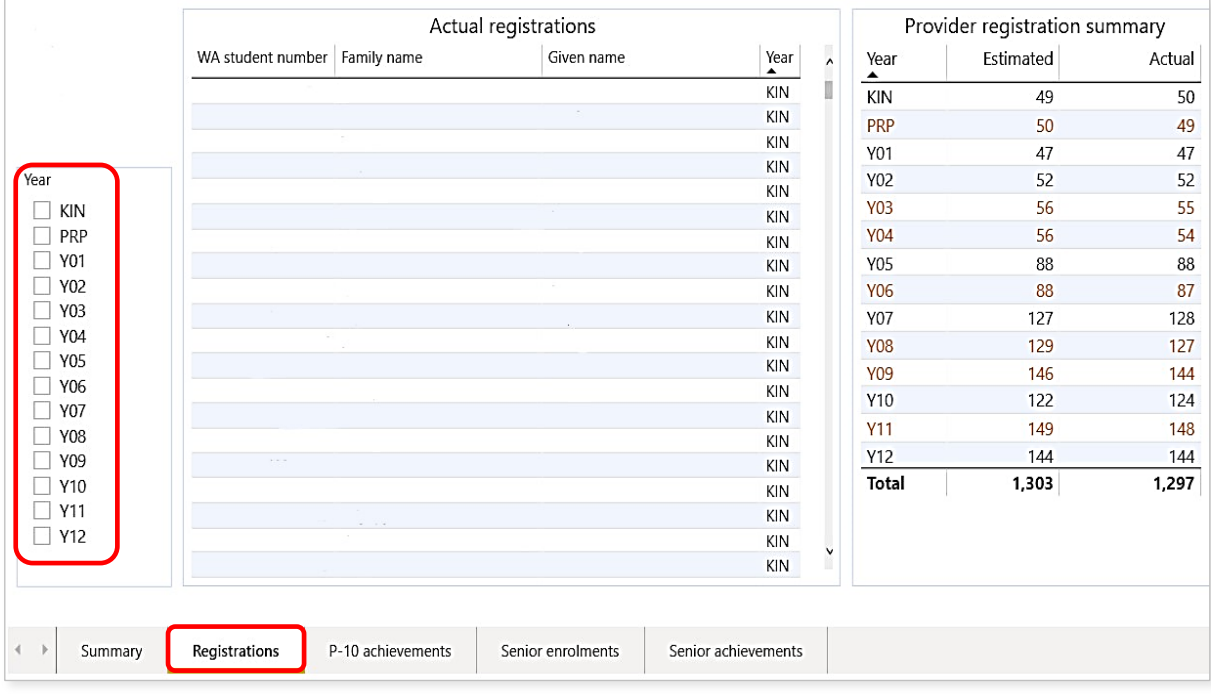

### <span id="page-8-0"></span>**P–10 achievements**

The SCSA is continuing with a trial of the P-10 achievements upload process.

At present, you will see a blank panel with no data displayed.

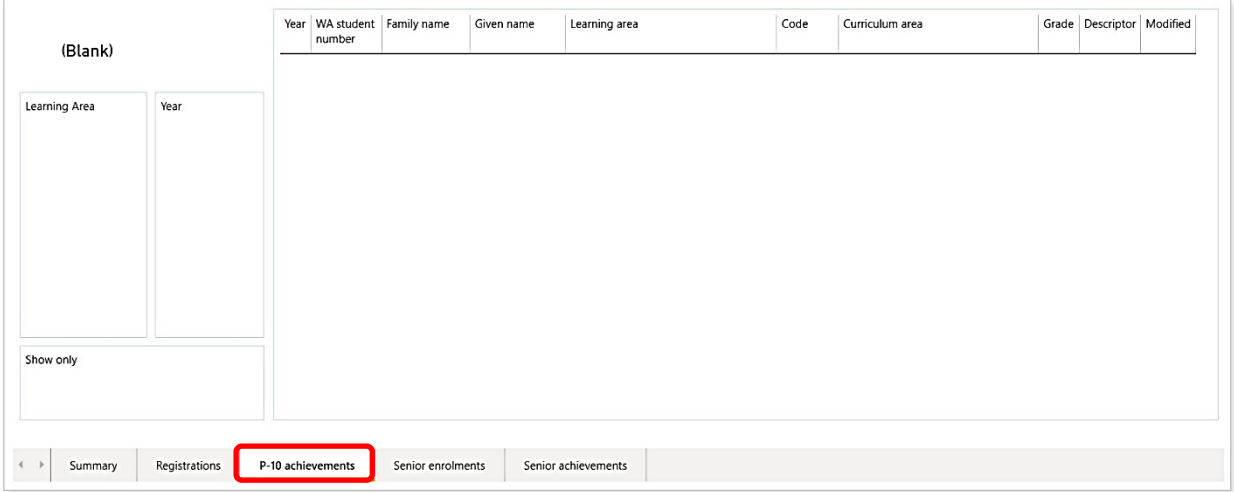

When the SCSA commences collection of P-10 achievements, you will be able to click on the **P-10 achievements** tab to see all student achievements in Years P–10 at your school.

The students' WA student number, family name and given name will be shown.

The **Learning area**, course **Code**, **Curriculum area**, **Grade**, **Descriptor** and **Modified** are displayed, with the missing information shown in orange. When the achievement data has been uploaded and processed, the information will turn from orange to black.

You can filter these details by selecting the filter check boxes, i.e. **Missing** or **Reported**. The screen will refresh to show the selected information only. To reset the filters, deselect all the filter check boxes and the screen will refresh to display all data.

Note: the first time you view the screen, you will only see the **Missing** option. After you have uploaded some achievements to SIRS, you can select and view either **Missing** or **Reported**.

You can also filter by **Learning area** and by selecting the **Area** and/or **Year** level.

#### <span id="page-9-0"></span>**Senior enrolments**

Click on the **Senior enrolments** tab (highlighted below) to see all course **Enrolments**, **Proposed grades** and **Enrolled students** in Years 11 and 12.

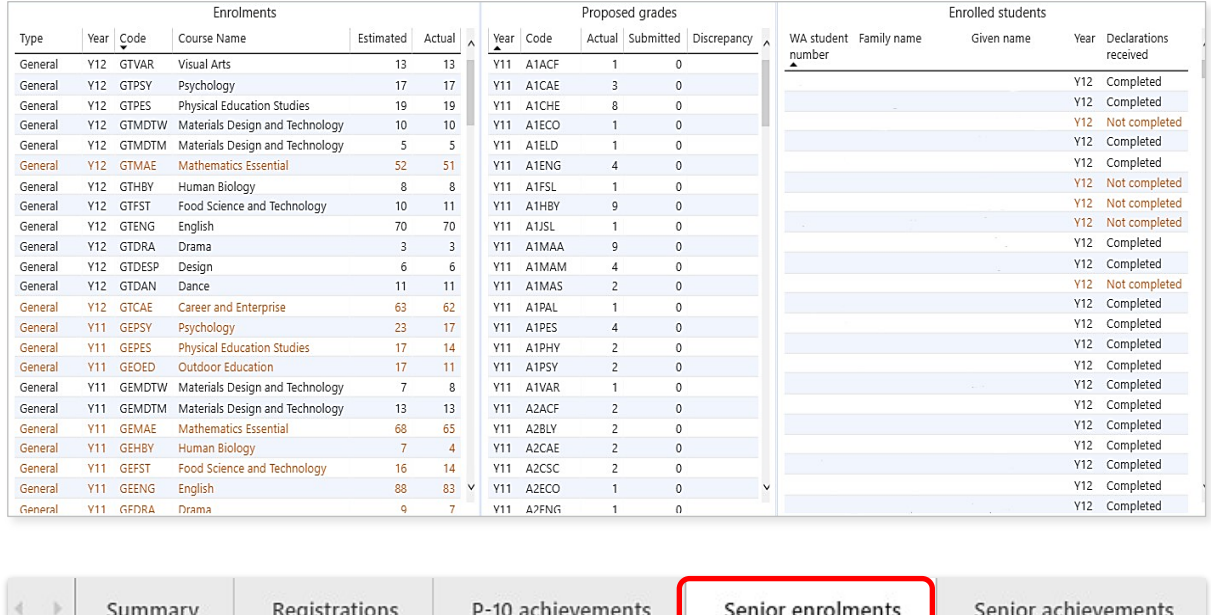

You will see the estimated and actual numbers of course enrolments displayed, with the missing information shown in orange.

The estimated and actual numbers of course enrolments are shown in orange when the estimated numbers are higher than the actual numbers. When the estimated numbers of course enrolments are the same as or lower than the actual numbers, these are shown in black.

Click on the arrow (highlighted below) in a column heading to sort your enrolment information by category (e.g. course **Type**, **Year**, course **Code**, **Course Name**, **Estimated** or **Actual**).

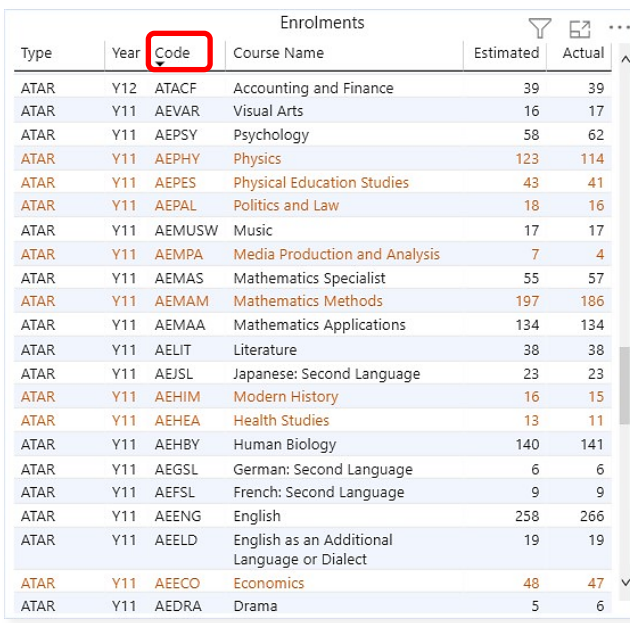

When the **Proposed grades** have been submitted and the total is lower than the actual number of course enrolments, this is shown as **Yes** in the **Discrepancy** column, with the missing information shown in orange. When the **Proposed grades** total is the same as the actual number of course enrolments, this is shown as **No** in the **Discrepancy** column, with the information shown in black.

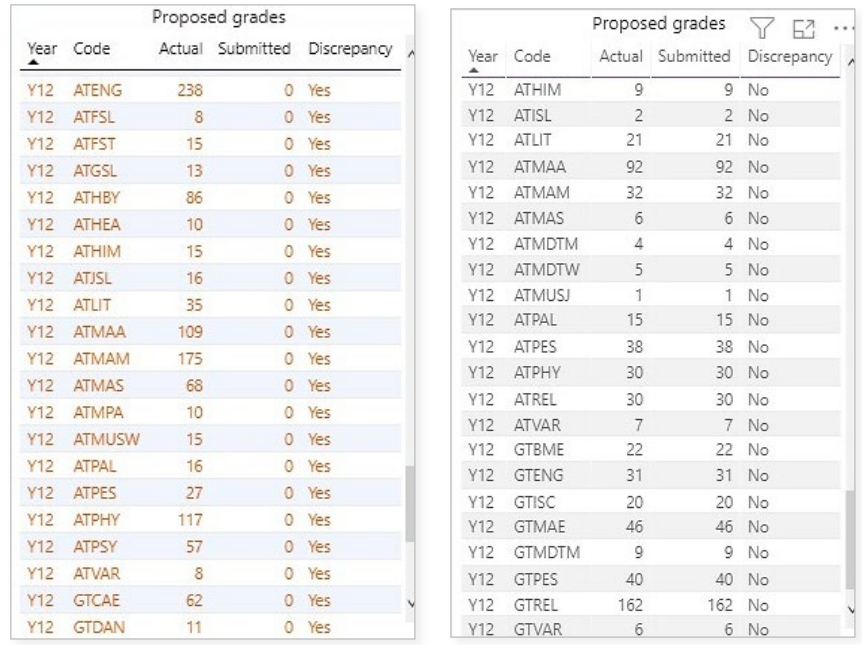

**Enrolled students** in Years 11 and 12 are displayed in the right-hand panel (de-identified in the example below). You will see the details of your school's senior secondary enrolments and the status of your students' declarations.

Student declarations are shown as **Completed**, **Not completed** and **Not applicable** (Year 11 students), with the **Not completed** declarations shown in orange.

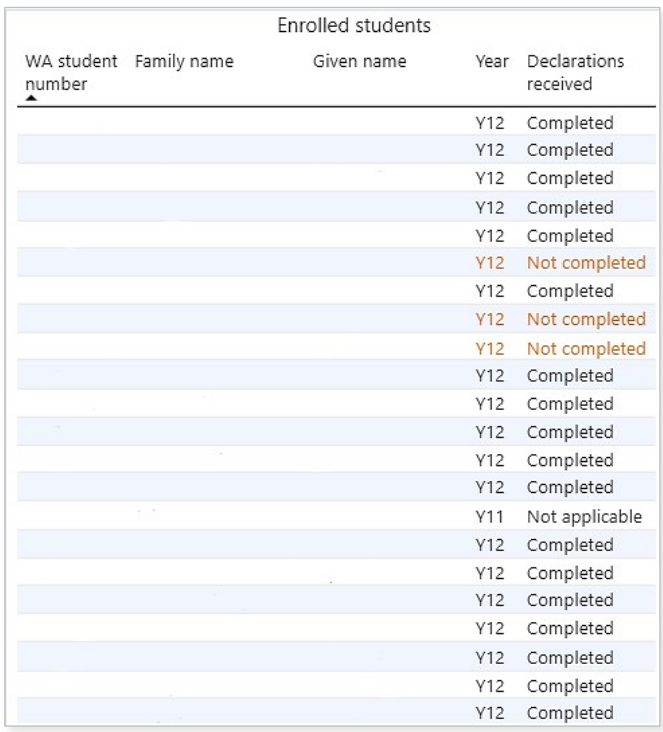

You can filter these details by selecting the appropriate filter check boxes (highlighted below). The screen will refresh to display the selected information only. The example below shows the ATAR Accounting and Finance course selected.

If you want to view multiple courses at the same time, press the **Control** button on a PC or **Command** button on a Mac and select the **Course** check boxes (highlighted below). The screen will refresh to display senior enrolments in those courses.

To reset the filters, deselect all the filter check boxes and the screen will refresh to display all data.

Select the **Select all** filter check box to view enrolments in all courses.

Note: these filter check boxes will only be displayed for schools with secondary students.

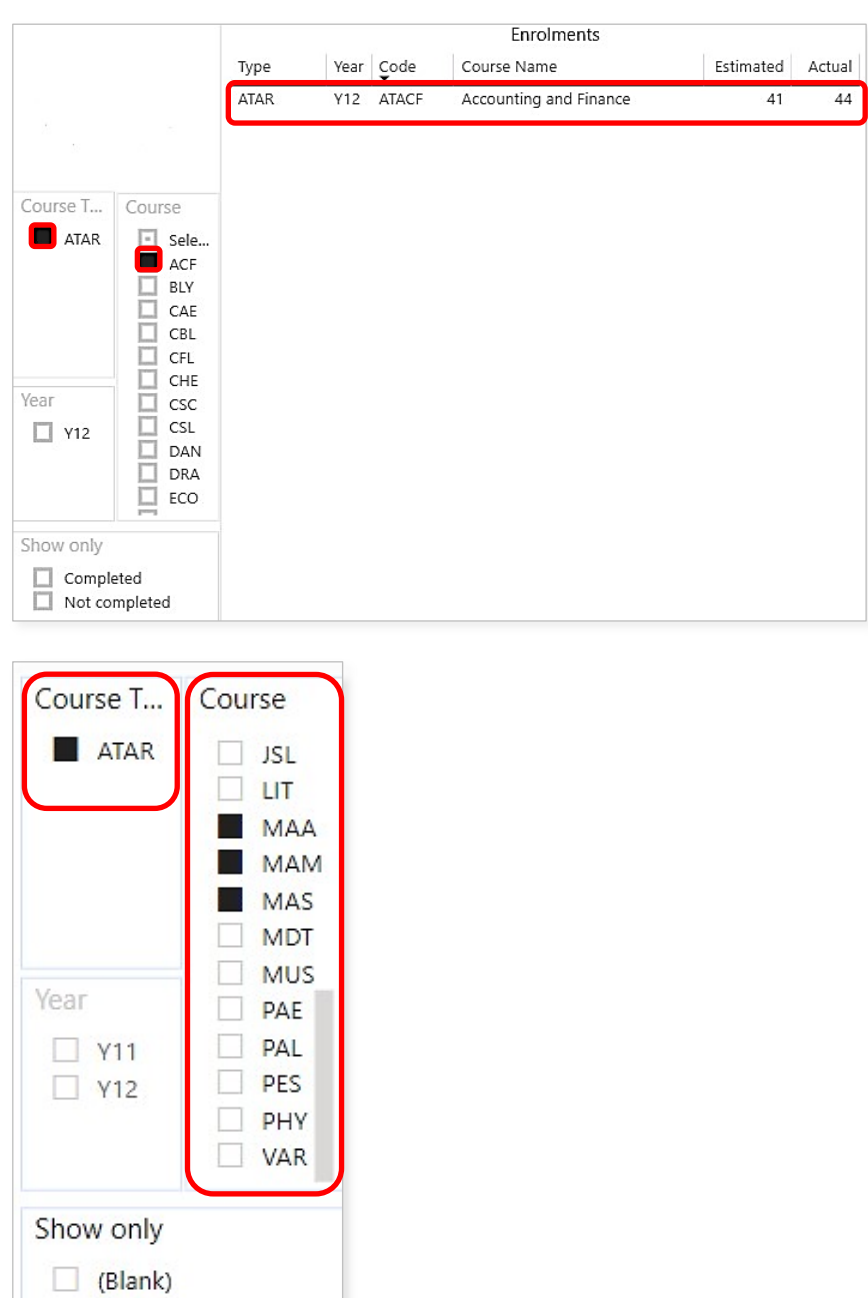

Completed Not applicable To view a student's course enrolments, click on the student's name in the **Enrolled students** panel (highlighted below).

The student's course enrolments will appear in the **Enrolments** panel.

The student's actual and submitted proposed grades will appear in the **Proposed grades** panel.

Note: students' WA student number, family name, and given name are not shown in the example below, but you will see these details in the SRMS portal.

To return to all senior student enrolments at your school, click on the student's name again.

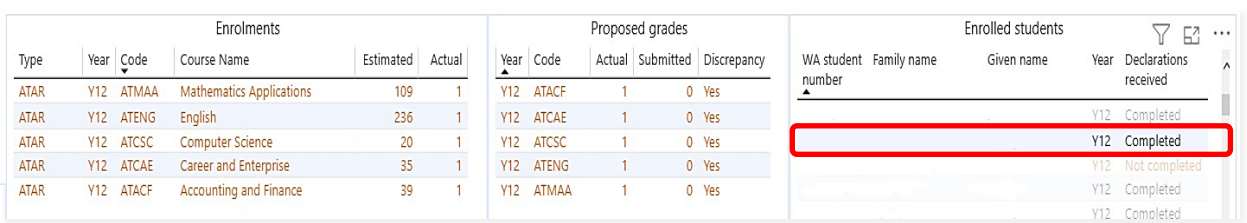

To view student enrolments for a particular course, click on the **Course Name** or **Code** (highlighted in the example below).

The enrolments for that course will appear in the **Enrolled students** panel.

Note: students' WA student number, family name, and given name are not shown in the example below, but you will see these details in the SRMS portal.

To return to the full view of all senior student enrolments at your school, click on the **Course Name**  or **Code** again.

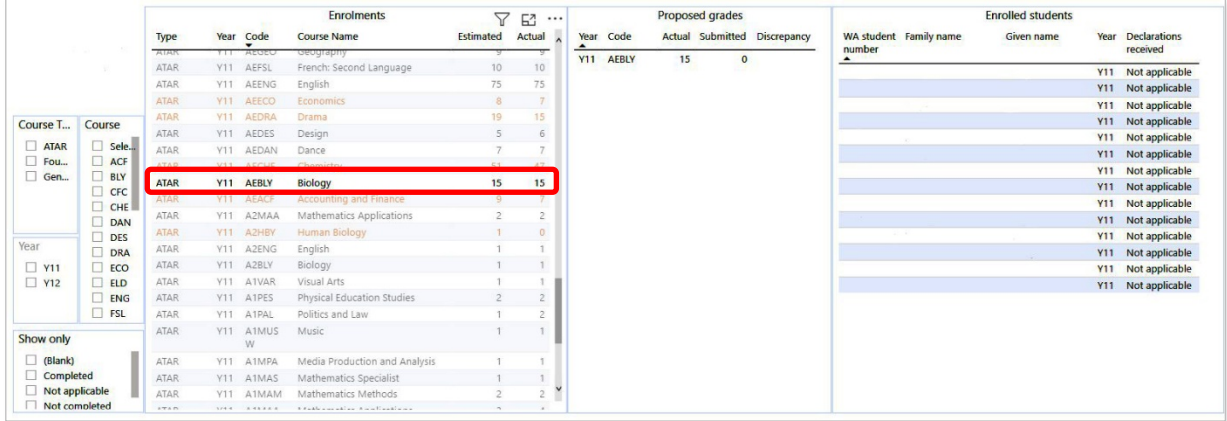

### <span id="page-13-0"></span>**Senior achievements**

Click on the **Senior achievements** tab (highlighted below) to see all student achievements in Years 11 and 12. The student information, course **Type**, **Year** level, course **Code**, **List**, **Course Name**, **Teacher** name, **Unit Score** and **Result** are shown, with the missing information shown in orange.

Note: the student and teacher information is not shown in the example below, but you will see these details in the SRMS portal.

You can filter these details by selecting the appropriate filter check boxes (highlighted below). The screen will refresh to display the selected information only.

If you want to view achievements for multiple courses at the same time, press the **Control** button on a PC or **Command** on a Mac and select the **Course** check boxes (highlighted below). The screen will refresh to display the senior achievements in those courses.

To reset the filters, deselect all the filter check boxes and the screen will refresh to display all data.

Select the **Select all** filter check box to view student achievements in all courses.

Note: these filter check boxes will only be displayed for schools with secondary students.

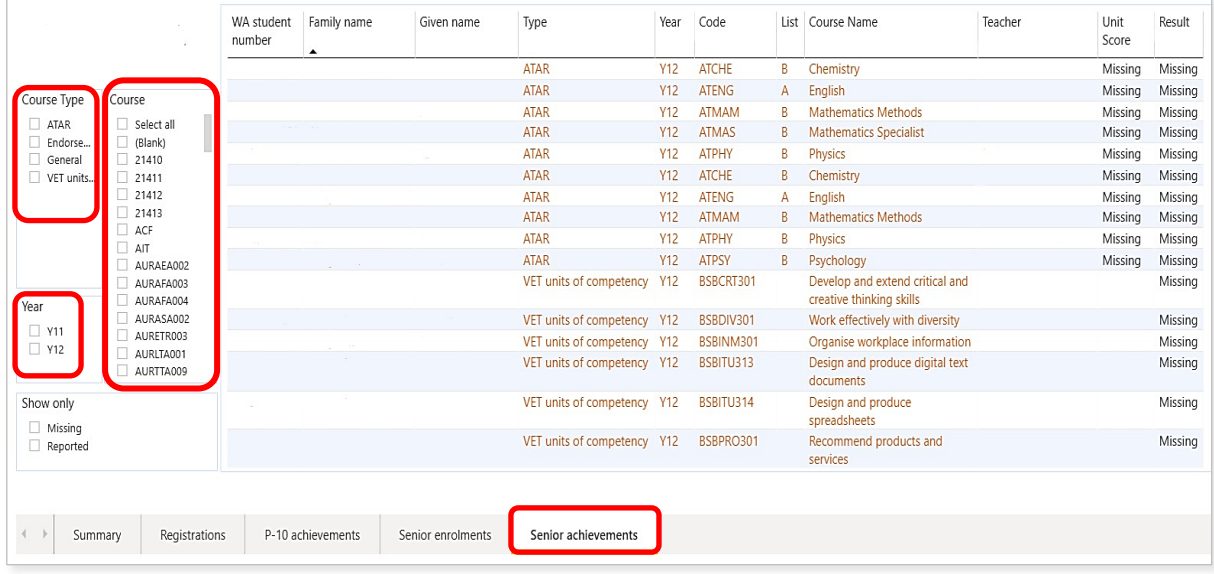

## <span id="page-14-0"></span>**Step 4: Export, show and sort your data**

There are options for you to export, show and sort your data on each of the **Summary**, **Registrations**, **P–10 achievements**, **Senior enrolments** and **Senior achievements** screens, in the right-hand corner of the header row, as shown below. These options are available on all three panels on the **Senior Enrolments** screen (**Enrolments**, **Proposed grades** and **Enrolled students)**.

The spotlight icon displays your applied filters and the sharing icon shows your data in focus mode.

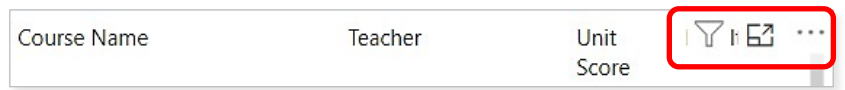

Click on the **three dots** (highlighted below) to view the drop-down list of options: **Export data**, **Show as a table**, **Spotlight**, **Get insights**, **Sort descending**, **Sort ascending**, and **Sort by** column heading. Click on the **Export data** option (highlighted below) to export your selected data.

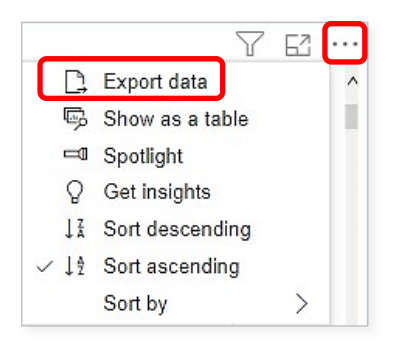

There are two export functions available: **Data with current layout** (**.xlsx**), which presents your selected data without any formatting, and **Summarized data** (**.xlsx** or **.csv**), which presents your selected data with column headings and filters. Select **Summarized data** and**.xlsx** (Excel 150,000-row maximum) from the drop-down list of file formats, then click on the **Export** button (both highlighted below). You can sort the data using the filters in the column headings.

You can email this Excel file with column headings to request any missing achievements from the relevant teacher. You can save and print this spreadsheet, as required

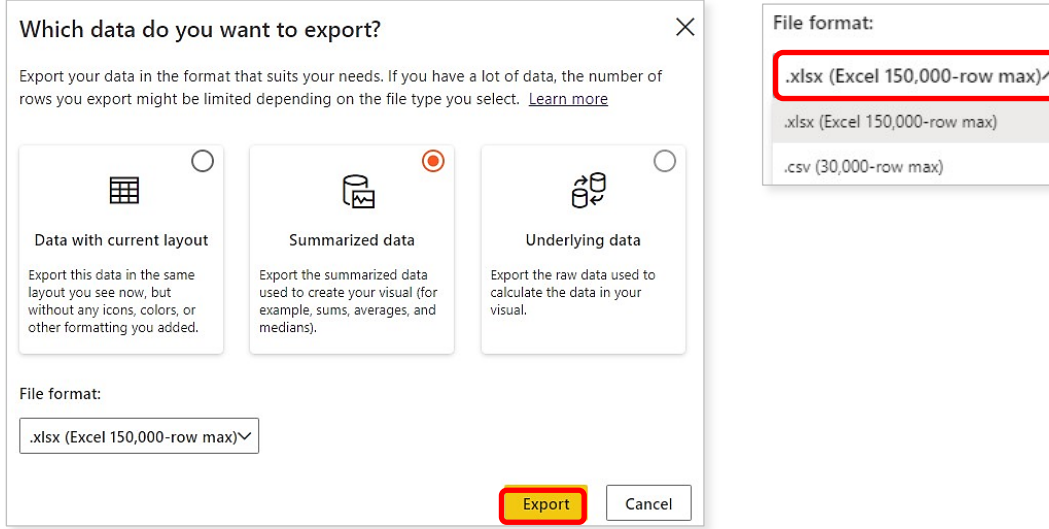

w max)

Click on the **Show as a table** option (highlighted below) to present your data as a table.

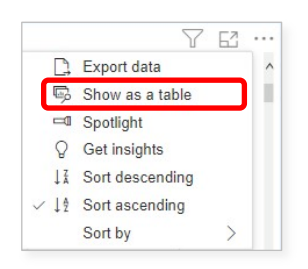

Select the middle icon to switch from vertical to horizontal layout view or the **three dots** (both highlighted below) to view the drop-down list of options, including to export or sort this table.

Click on **Back to report** (highlighted below) to return to the **Senior achievements** screen.

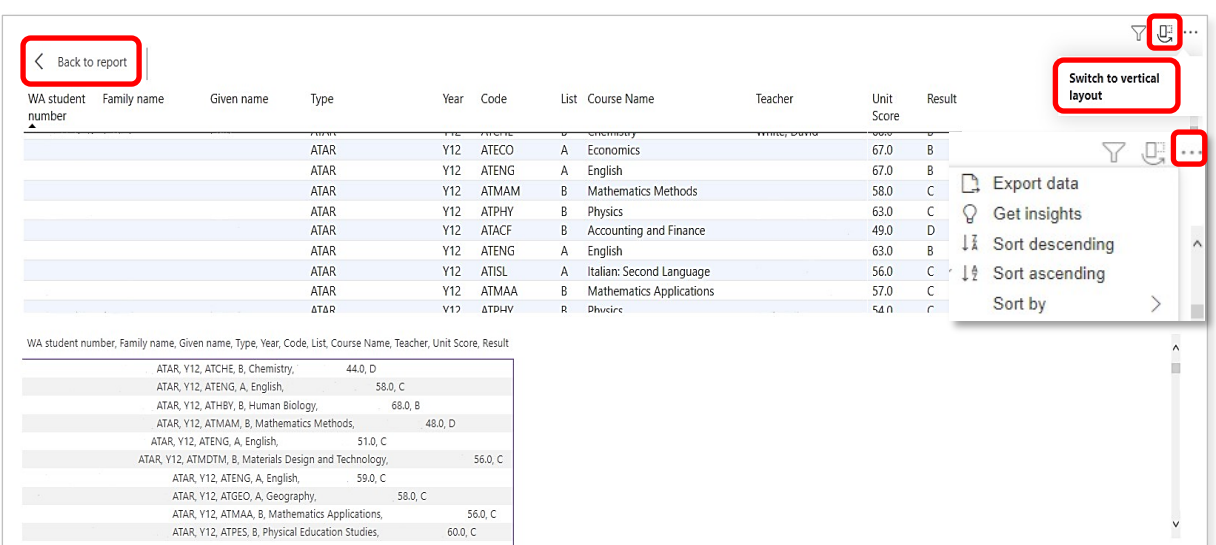

Click on the **Spotlight** option to highlight a specific section of data and hide other data. Click on the **Spotlight** option again to return to the full screen view.

Click on the **Sort descending** or **Sort ascending** options to reorganise any of your data by descending or ascending order.

Click on the **Sort by** option to sort your data by the column headings (example highlighted below).

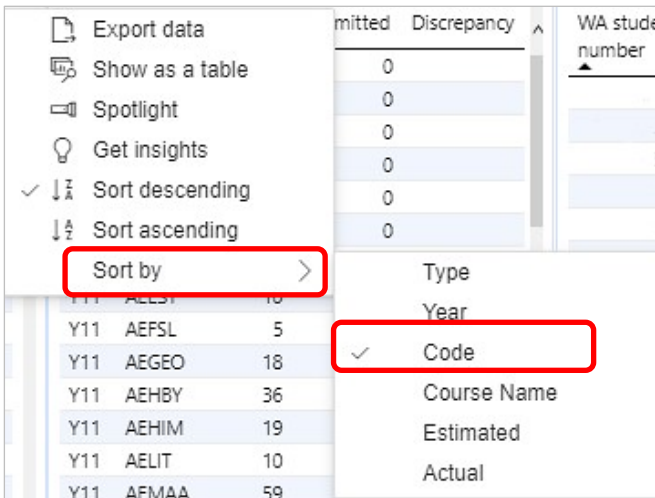

## <span id="page-16-0"></span>**Step 5: View the** *Activities Schedule*

The *Activities Schedule* is displayed at the bottom of the **Home** screen, which advises you about due dates and activities, as well as the number of days remaining before a deadline. This feature lets you know what needs to be actioned by the school and will help facilitate school commitments and meeting the SCSA's deadlines in a timely manner.

Note: the screenshots below are samples and are included for illustration only.

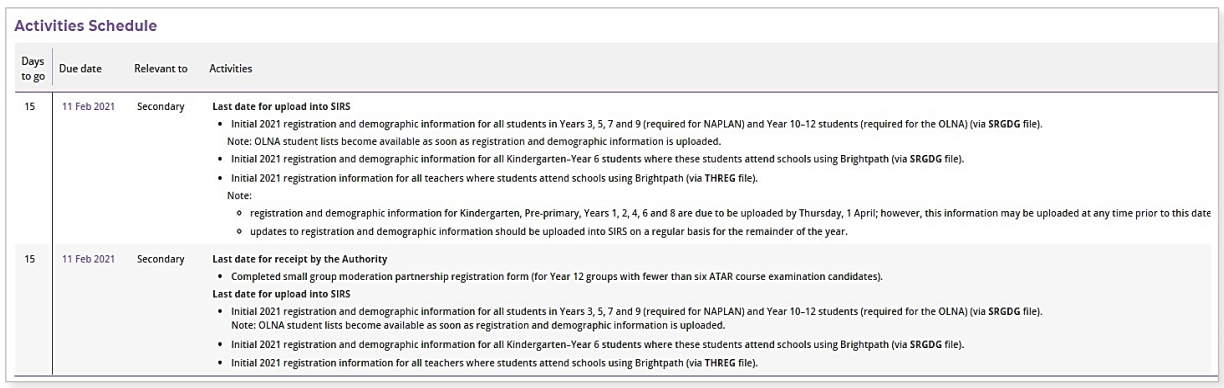

Note: the **Days to go** column will be colour-coded to advise you when a deadline is approaching (sample shown below).

When the deadline is **within 10 days**, you will see the **amber** highlight.

The **red** highlight will advise you that there are **fewer than five days** to go before the deadline, so you will need to take prompt action.

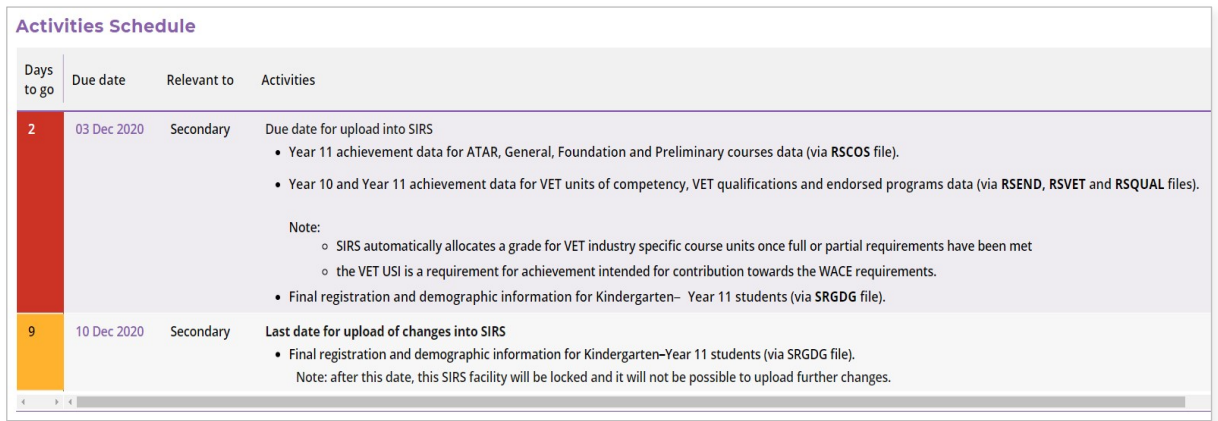

The information displayed in the **Relevant to** column advises whether the activities relate to primary or secondary schools.

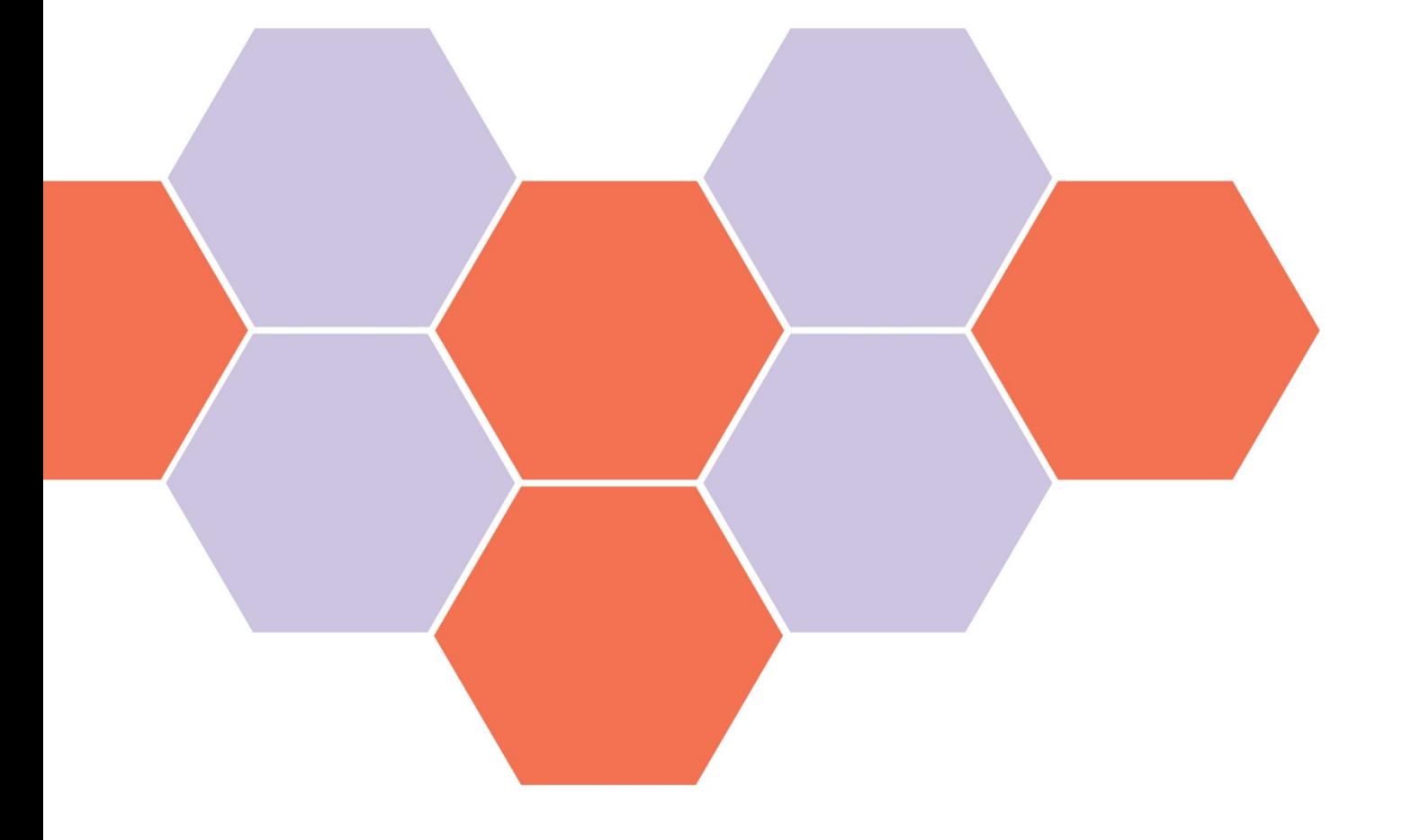